# Student Transportation Information

## **Overview**

Student bus trip data from the district's busing and routing software, Versatrans, is imported into eSchoolPLUS nightly. This data includes what day of the week the student rides the bus, what the bus number is, the bus stop, the bus stop time and the route.

This data is imported from a report ran at the end of the previous work day. It is important to understand there is a lag time from when a change is made in Versatrans and imported into eSchoolPLUS. For example, on Day 1 a request is sent to the Transportation office to change the bus riding data for a student. On Day 2 the request is processed in the Versatrans software. On Day 3 the routing information will appear in eSchoolPLUS.

**NOTE:** Some transportation requests can take up to five school days to be routed by the Transportation Department due to the complexity of adjusting routes and volume of requests.

## **How to Access**

The transportation information for a student is located under the following menu path:

Student Center -> Demographic -> Transportation

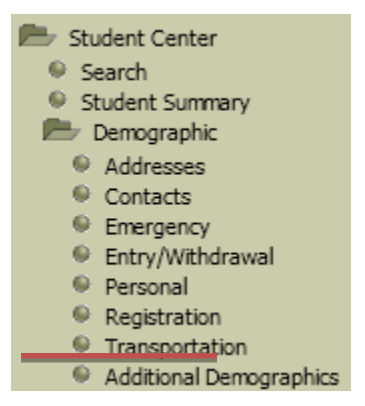

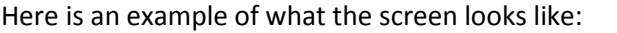

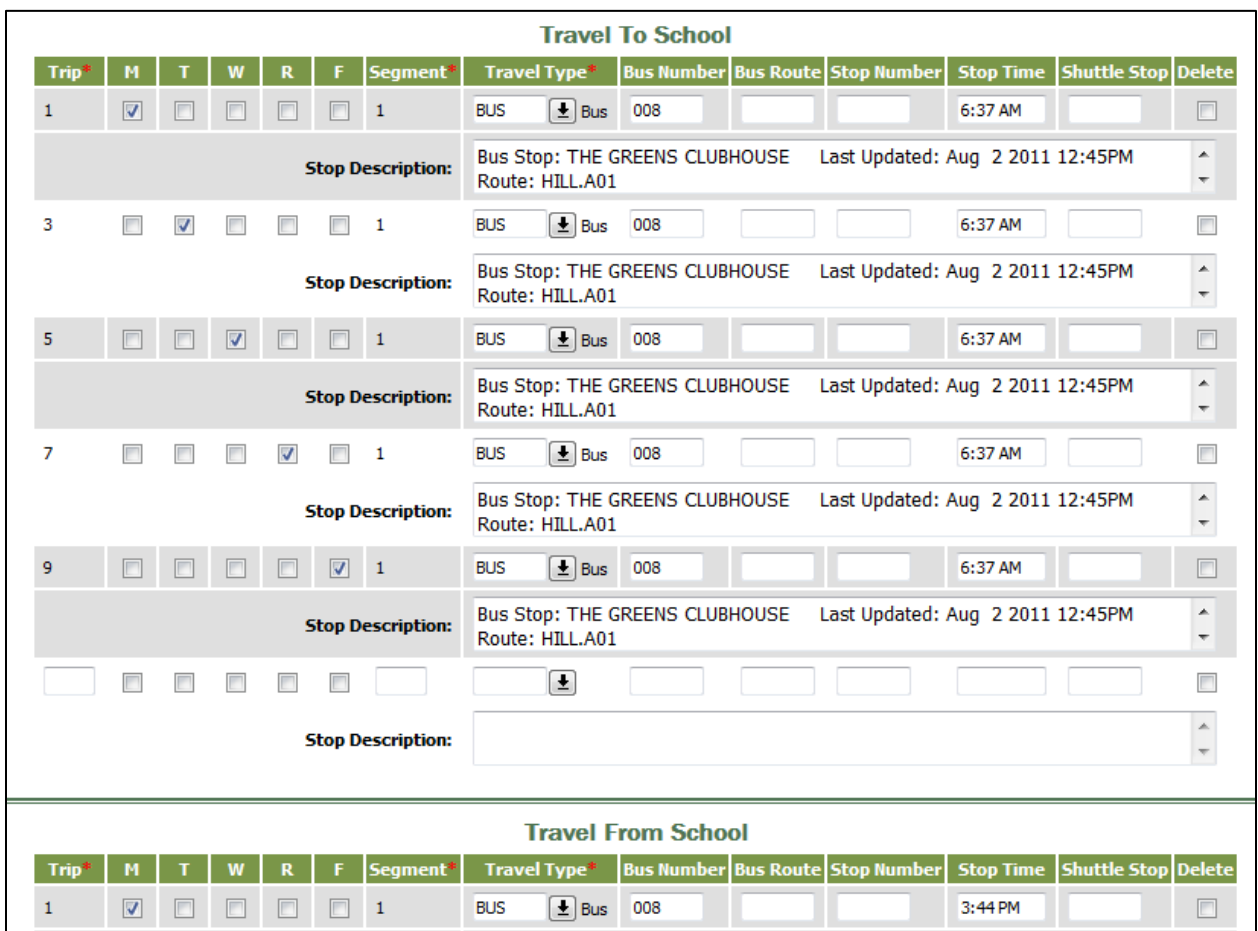

There are two sections, Travel To School and Travel From School. Each row is a single day of the week that a student rides. Each row contains what day of the week, the travel type (bus or shuttle), the bus number, the stop time, the bus stop, the route, the last time this data was updated and if there is a start date for a route that will also be displayed.

### **How to Search**

The transportation information is located in the area "Travel" in the Advanced Search function of eSchoolPLUS. You can search on any of the fields displayed on the screen. Here are two useful advanced searches, a complete student listing with what bus they ride and a student listing for a particular bus.

#### **Student Listing with Bus Number**

- 1. Go to Student Center -> Search and click on the "Advanced Search" tab.
- 2. Under the custom search criteria, select an individual day for the report by selecting the area of "**Travel**", the day from the field name, using the condition of equals and value of "**Y**".
- 3. Also select the direction (to school or from school). To do this select the area of "**Travel**", the field name of "**Travel Direction**", the condition of equals and the value of "**T**" for **T**o school or the value of "**F**" for **F**rom school.
- 4. Select only your active students by adding a line of "**Demographics**", "**Current Status**", equals and "**A**".

Now under the List Field Display Selection area, click the Custom option and select the area of "**Travel**" and the field name of "**Bus Number**".

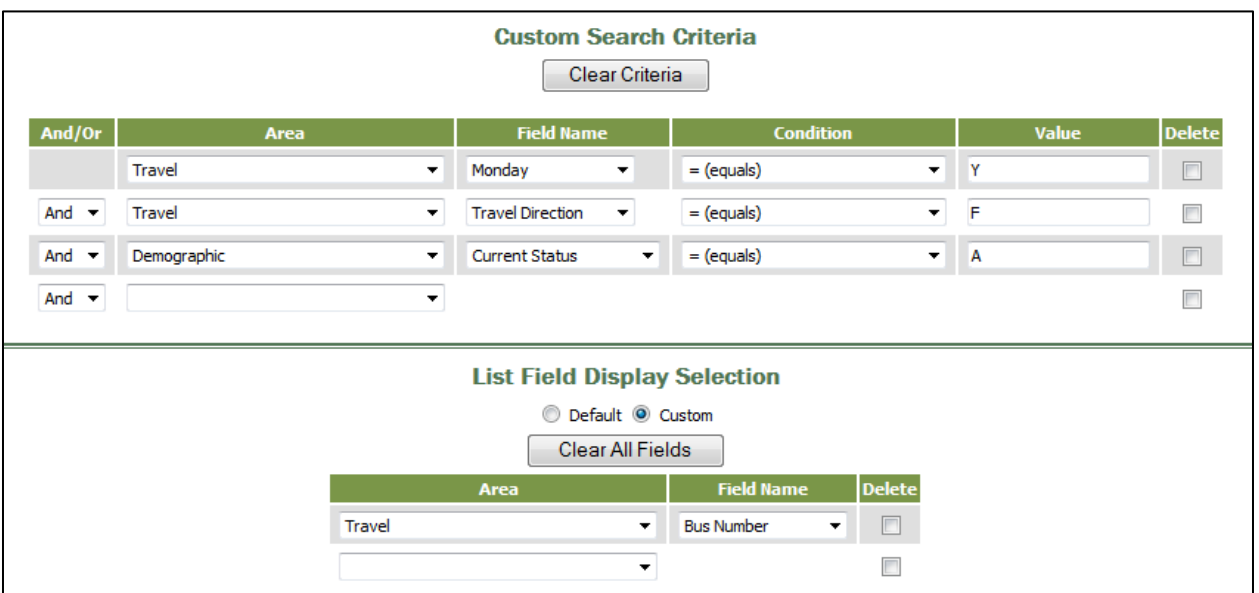

Your screen should look like this:

To save this search, enter a custom search name under the search Favorites area and click the Search button.

### **Student Listing for a Specific Bus Number**

- 1. Go to Student Center -> Search and click on the "Advanced Search" tab.
- 2. Under the custom search criteria, select an individual day by selecting the area of "**Travel**", choose the week day from the field name, using the condition of equals and value of "**Y**".
- 3. Also select the direction (to school or from school). To do this, select the area of "**Travel**", the field name of "**Travel Direction**", the condition of equals and the value of "**T**" for **T**o school or the value of "**F**" for **F**rom school.
- 4. To select a specific bus, select the area of "**Travel**", the field name of "**Bus Number**", the condition of equals and the value is the bus number for the report.
- 5. Select only your active students by adding a line of "**Demographics**", "**Current Status**", equals and "**A**".

Your screen should look like this.

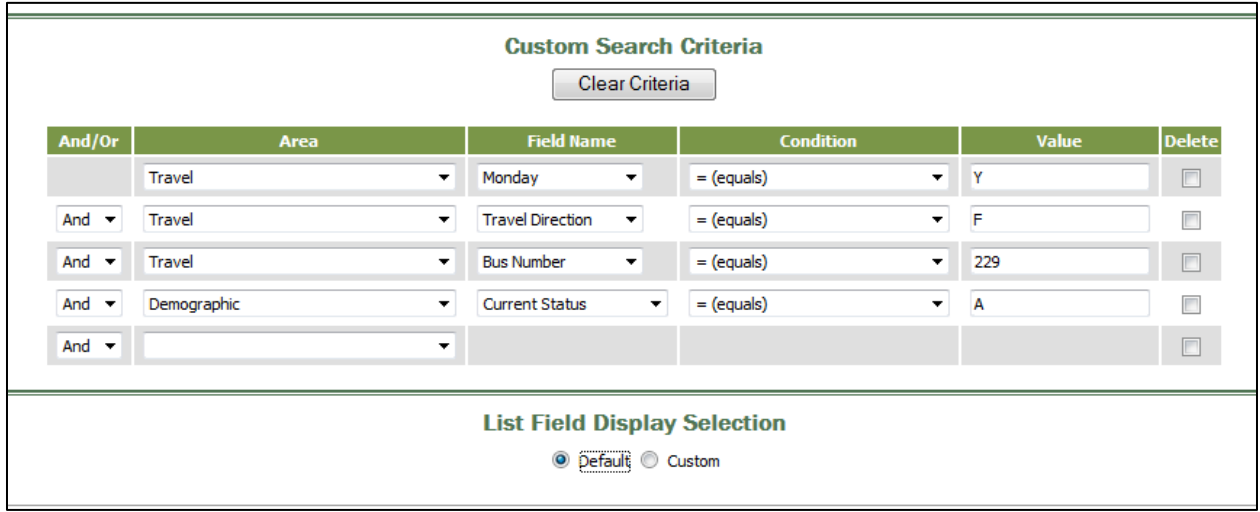

To save this search, enter a custom search name under the search Favorites area and click the Search button.